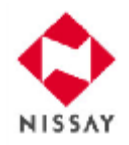

## 新団体定期保険 団体定期保険

## 企業保険インターネットサービス(企保ネット) お 手 続 き マ ニ ュ ア ル **―**被保険者様用**―**

日本生命保険相互会社

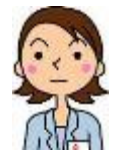

 企業保険インターネットサービス(以下、「企保ネット」といいます)では、インターネット上で(新)団体定期保険に おける加入内容照会ができます。

当サービスが被保険者様にとって最良のサービスとなるよう、今後とも努力して参ります。

#### (1) お手続きマニュアルの位置付け

当マニュアルは、実際にPCで企保ネットを利用いただくうえで必要となる各種情報やお手続きの流れを記載しております。

※ PCとスマートフォンでは、画面の見え方が異なります。

#### (2)サービス利用時間

サービスのご利用時間は以下のとおりです。なお、ご利用時間はご契約内容などにより異なる場合があります。

#### 月~金曜日 8:00~18:00

(祝日、12/31~1/3を除く)

#### (3) 対象となるお手続き

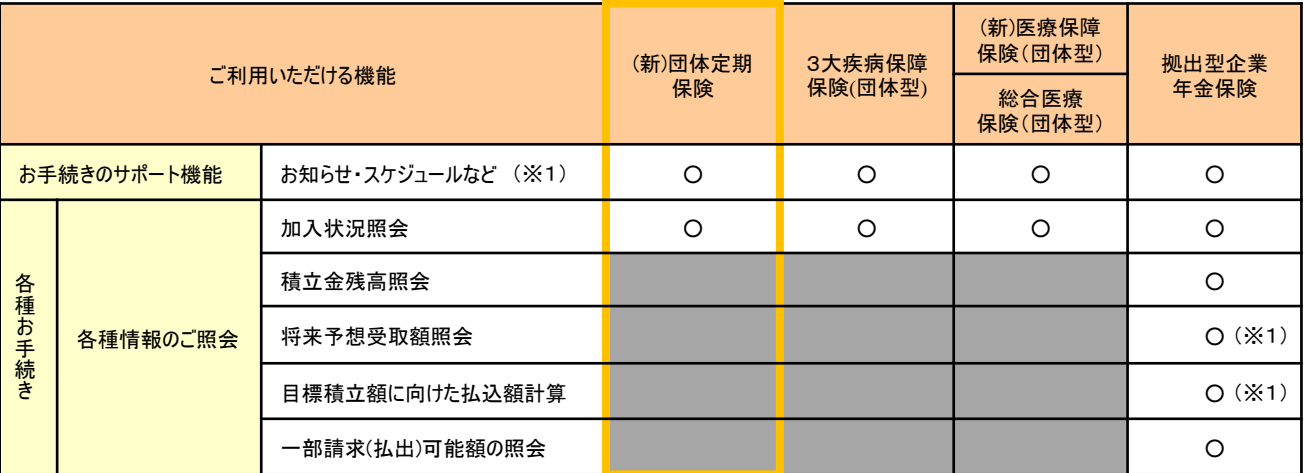

(※1) スマートフォンでは一部ご利用いただけません。

#### (4)セキュリティ

- データ通信は、国際標準の暗号化技術により暗号化された状態で行われます。
- 企保ネットにログイン中、ニッセイとの通信が行われないまま30分を経過すると、自動的にログアウトされ、第三者の 不正利用を防ぎます。

#### 目 次

# 第1章 ご利用開始にあたって <mark>1.ログイン</mark> (1)初回ログインおよびパスワード変更 (1-1-1)

#### 第2章 お手続きのサポート機能

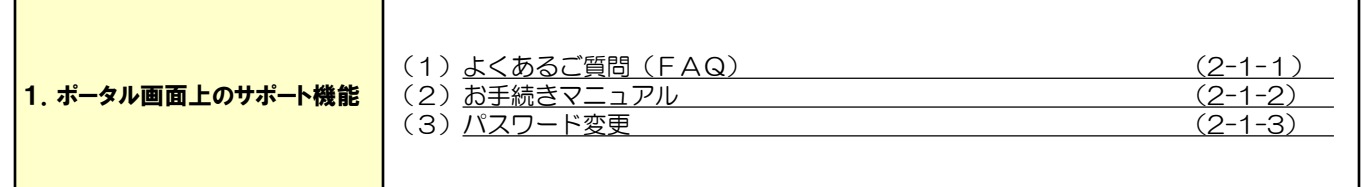

#### 第3章 お手続きの操作方法

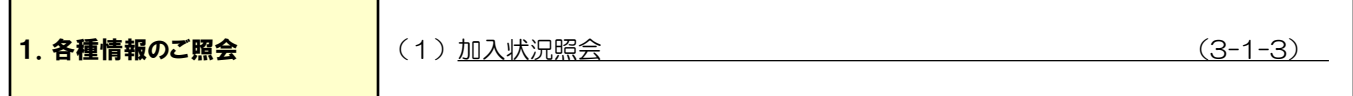

## 第1章 ご利用開始にあたって

第1章は、初回ログイン方法など、ご利用開始までに必要な お手続きについて記載しておりますので、事前にご確認ください。

### 1. ログイン

#### (1)初回ログインおよびパスワード変更

- 企保ネットコード・契約区分・ログインID・初期パスワードを入力してください。
- 企保ネットコード・契約区分は事務担当者様からご案内させていただく番号です。
- ログインIDは、事業所コード+被保険者番号です。
- 初回ログイン時に、初期パスワードの変更を行ってください。 初期パスワードは、bs+ご自身の西暦生年月日(8桁)です。
- 1. 初回ログイン方法

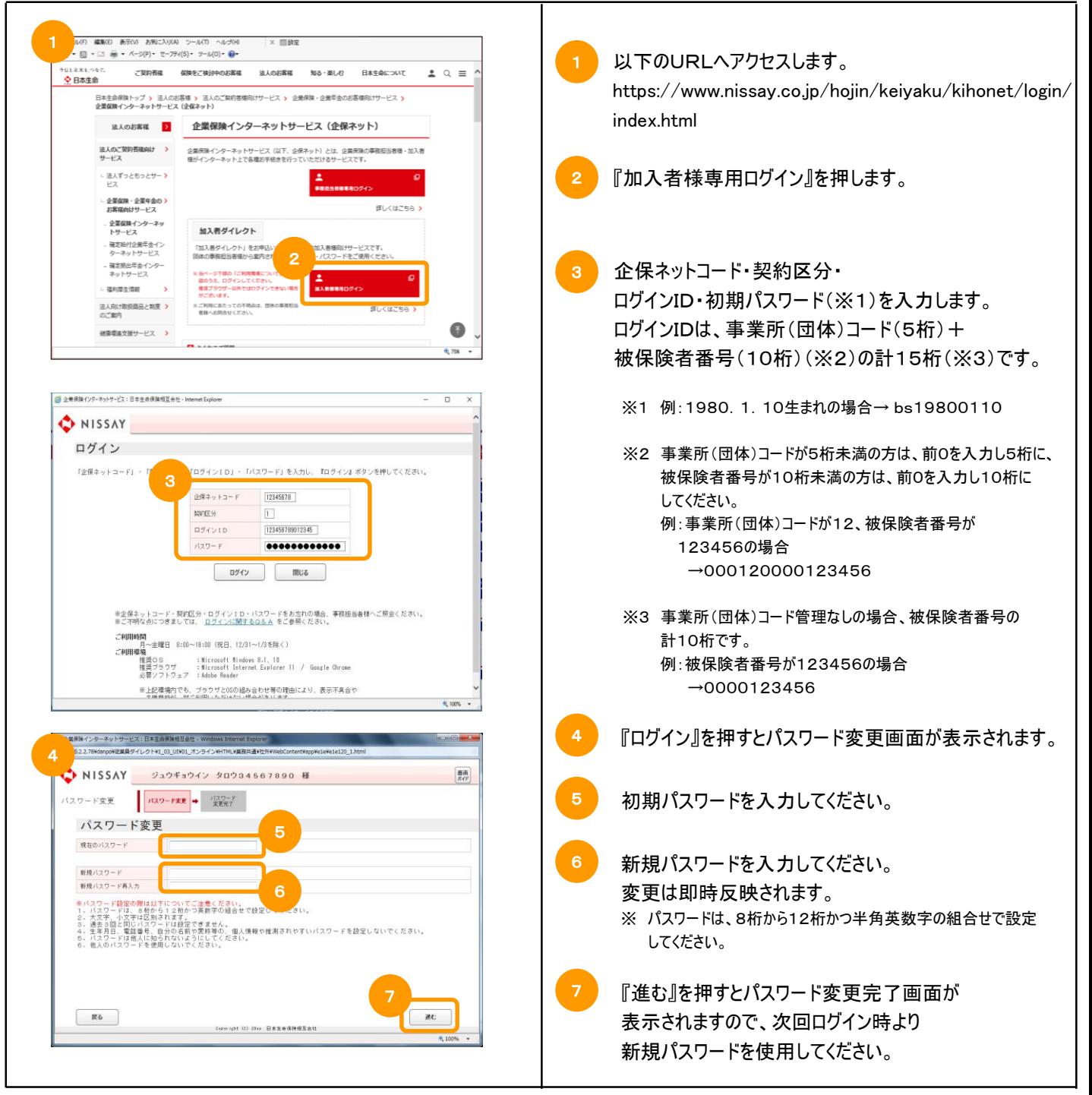

# 第2章 お手続きのサポート機能

第2章は、企保ネットのポータル画面と、被保険者様の お手続きをサポートする各種機能を記載しています。

### ポータル画面

> 企保ネットにログインした際のトップ画面です。

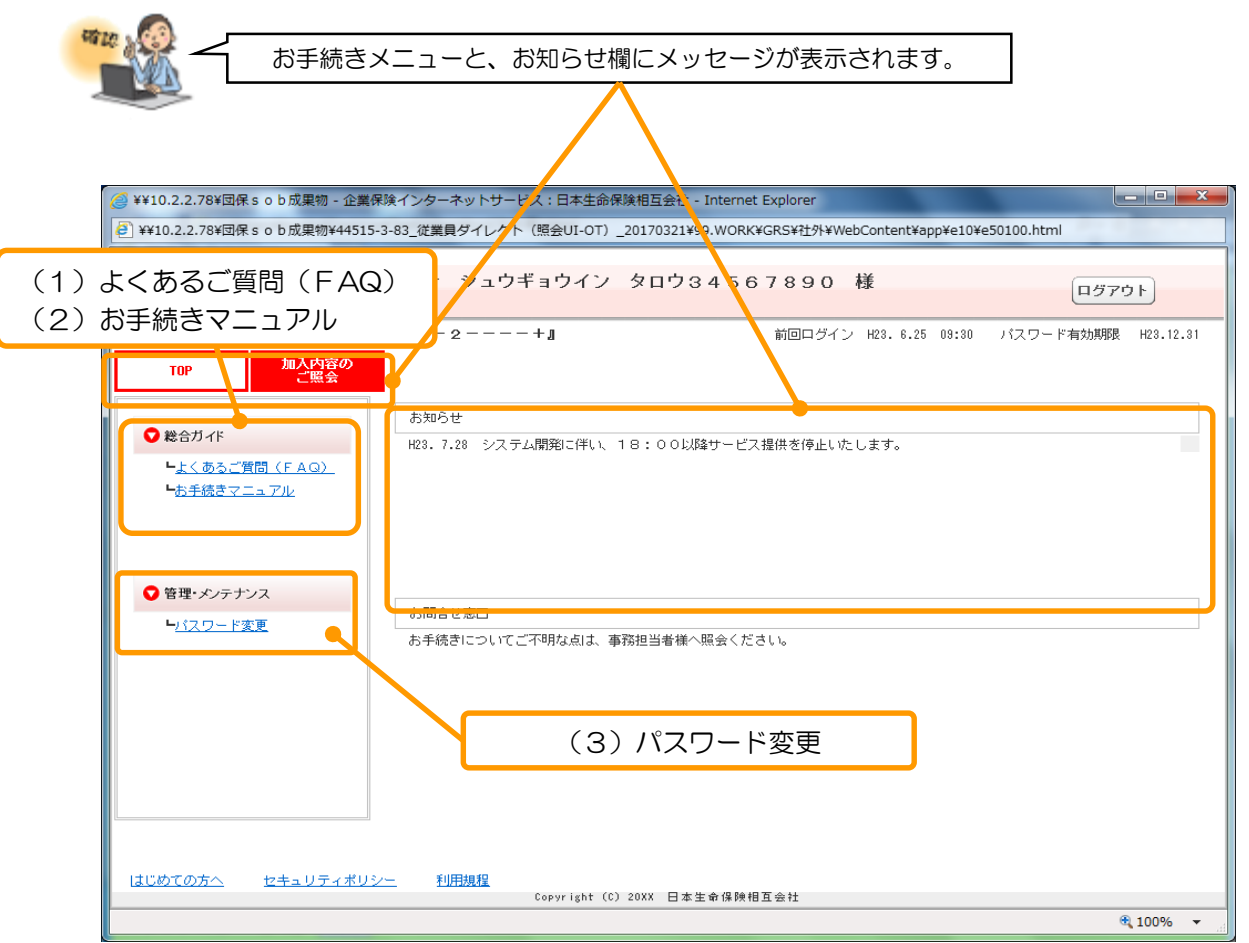

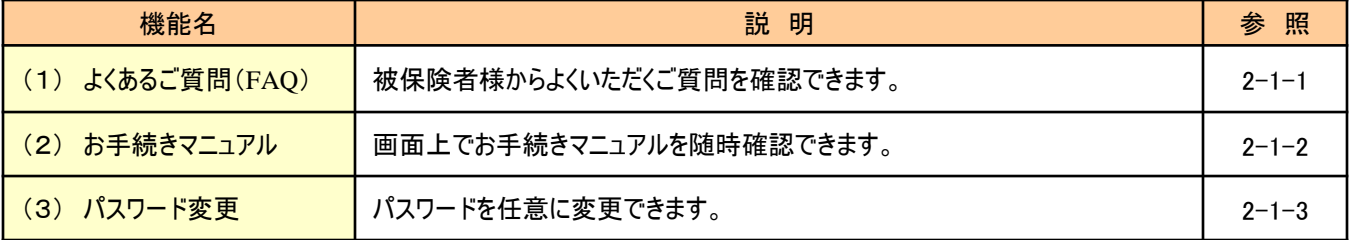

第2章 お手続きのサポート機能 (1.ポータル画面上のサポート機能)

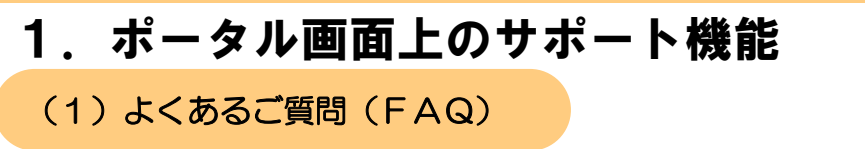

> 被保険者様からよくいただくご質問が登載されます。 ※ スマートフォンではご利用いただけません(PCのみ確認できます)。

1.操作方法

-<br>- ◎ W10.2.2.78V団保sob成果相 - 企業保険インターネットサービス:日本生命保険相互会社 - Internet Explorer ◆ NISSAY ようこそ ジュウギョウイン タロウ34567890 様  $[0575]$ **MELLAND RACE OF ALS** 『総合制度名 (25文字分) --+-ー<br>- 加入内容の<br>- 一篇会 ルンヒ<br>1. 3.28 - システム関節に伴い、18±00以降サービス場体を使まいたします 1 ポータル画面の『よくあるご質問(FAQ)』を押します。 ●管理・メンテナンス お開合せ窓口<br>お手続きについてご不明な点は、事務担当者様へ務会ください。  $(20 - 100)$ はじめてのかへ セキュリティボリシー 100% . 企業保険インターネットサービス:日本生 ● NISSAY ジュウギョウイン タロウ34567890 様 論 記号証券番号を選択します。 2 よくあるご質問<br>(FAQ) ※ 手続名、分類名やご質問で絞り込むことができます。 よくあるご質問 (FAQ) 一覧 検索条件 記号経券番号 63割 | 【選択してください】 → | 2 ※ 複数の商品(記号証券番号)を契約いただいている場合、  $\begin{tabular}{|c|c|} \hline \rule{0.2cm}{1.1ex}\quad \rule{2.2cm}{1.1ex}\quad \rule{2.2cm}{1.1ex}\quad \rule{2.2cm}{1.1ex}\quad \rule{2.2cm}{1.1ex}\quad \rule{2.2cm}{1.1ex}\quad \rule{2.2cm}{1.1ex}\quad \rule{2.2cm}{1.1ex}\quad \rule{2.2cm}{1.1ex}\quad \rule{2.2cm}{1.1ex}\quad \rule{2.2cm}{1.1ex}\quad \rule{2.2cm}{1.1ex}\quad \rule{2.2cm}{1.1ex}\quad \rule{2.2cm}{1.1ex}\quad \rule{2.2cm}{1$ 手続名 企保ネット全般に関するご質問を検索される際は、 分類名 : SEPP 契約いただいているいずれかの記号証券番号を選択してください。 **R9H999** 選択 手続名 分類名 ご質問 3 『検索』を押します。  $R<sub>0</sub>$ 確定 Copyright (C) 20xx 日本主会保険相互会社 ●<br>● 企業保険インターネットサービス:日本生命保険相互会社 - Windows Internet Explo 検索結果に表示されるご質問の上限は  $22.7$ NISSAY 919417 90984567890 # 画面 50件です。 よくあるご質問<br>(FAQ) 該当するご質問が51件以上ある場合、 よくあるご質問(FAQ)一覧 検索条件を追加または変更のうえ、 後素 手続名 再度検索してください。 i. 分類名 一個問 4 **記号証券番号** 839-3 (图定/3疾) 4 検索条件に該当したよくあるご質問が表示されるので、 選択 手続名<br>● ご加入内容の照会 ご 質問<br>質問内容が表示されます。<br>質問内容が表示されます。<br>質問内容が表示されます。<br>質問内容が表示されます。 分類名 ● ご加入内容の照会<br>- ① 共通 - ユーザーID<br>- ② 共通 - ログイン<br>- ① 共通 - その他 参照したい質問を選択します。 5 『確定』を押します。 医る 確定 5 Convright (0) 20xx 日本生命保険相互会2 20 企業保険インターネットサービス:日本生命保険相互会社 - Windows Internet Expl ● NISSAY ジュウギョウイン タロウ34567890 様 よくあるご質問<br><mark>(</mark>FAQ)  $6<sup>1</sup>$ よくあるご質問 (FAQ) 詳細 6 よくあるご質問(FAQ)の詳細を確認できます。  $0:\quad\text{XK+1}\oplus\text{XK+2}\oplus\text{XK+3}$ 尿る

·<br>シが表示されました

#### (2) お手続きマニュアル

当マニュアルを画面上で随時確認できます。

#### 1.操作方法

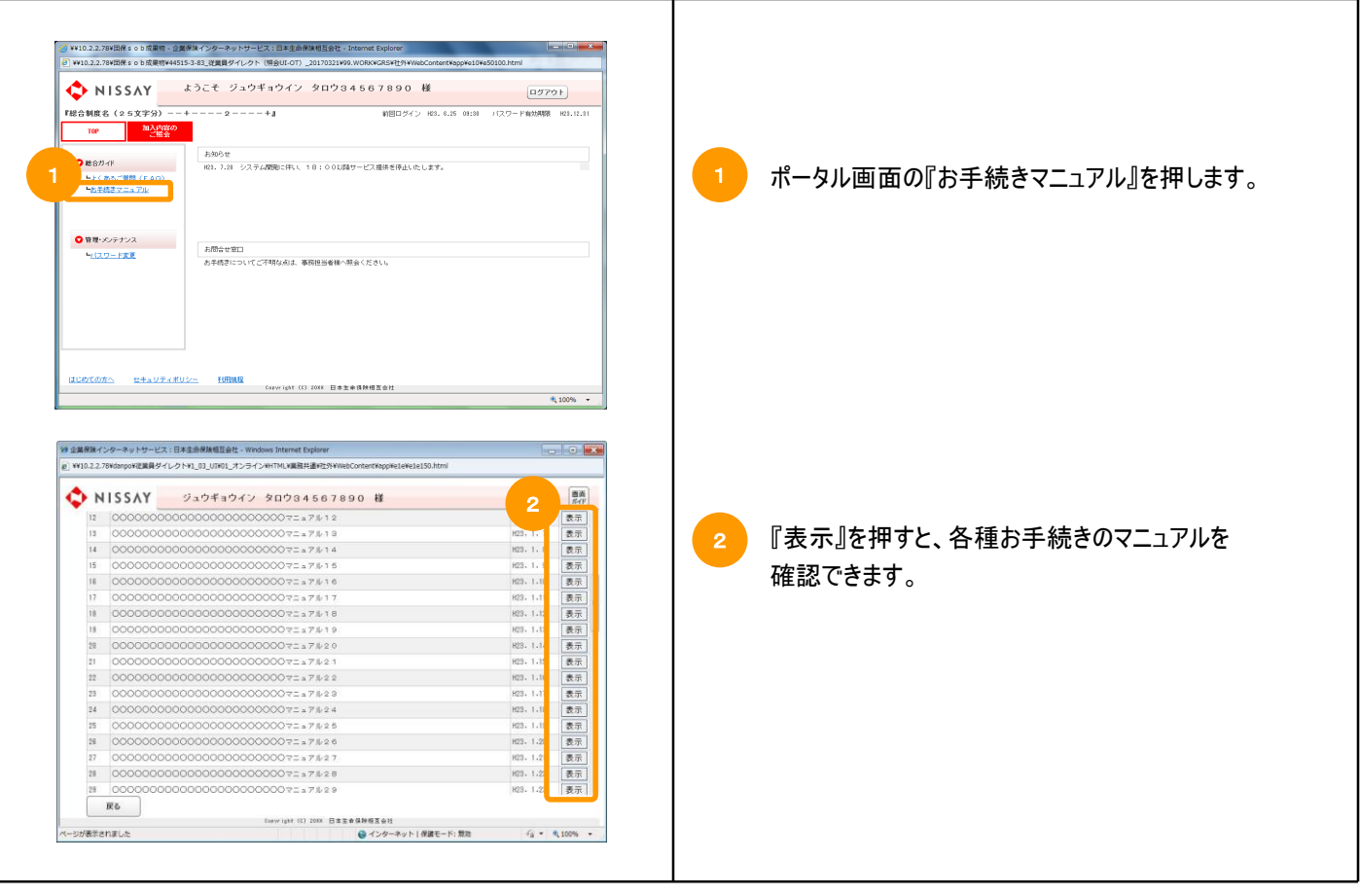

#### (3)パスワード変更

パスワードを変更することができます。

#### 1.操作方法

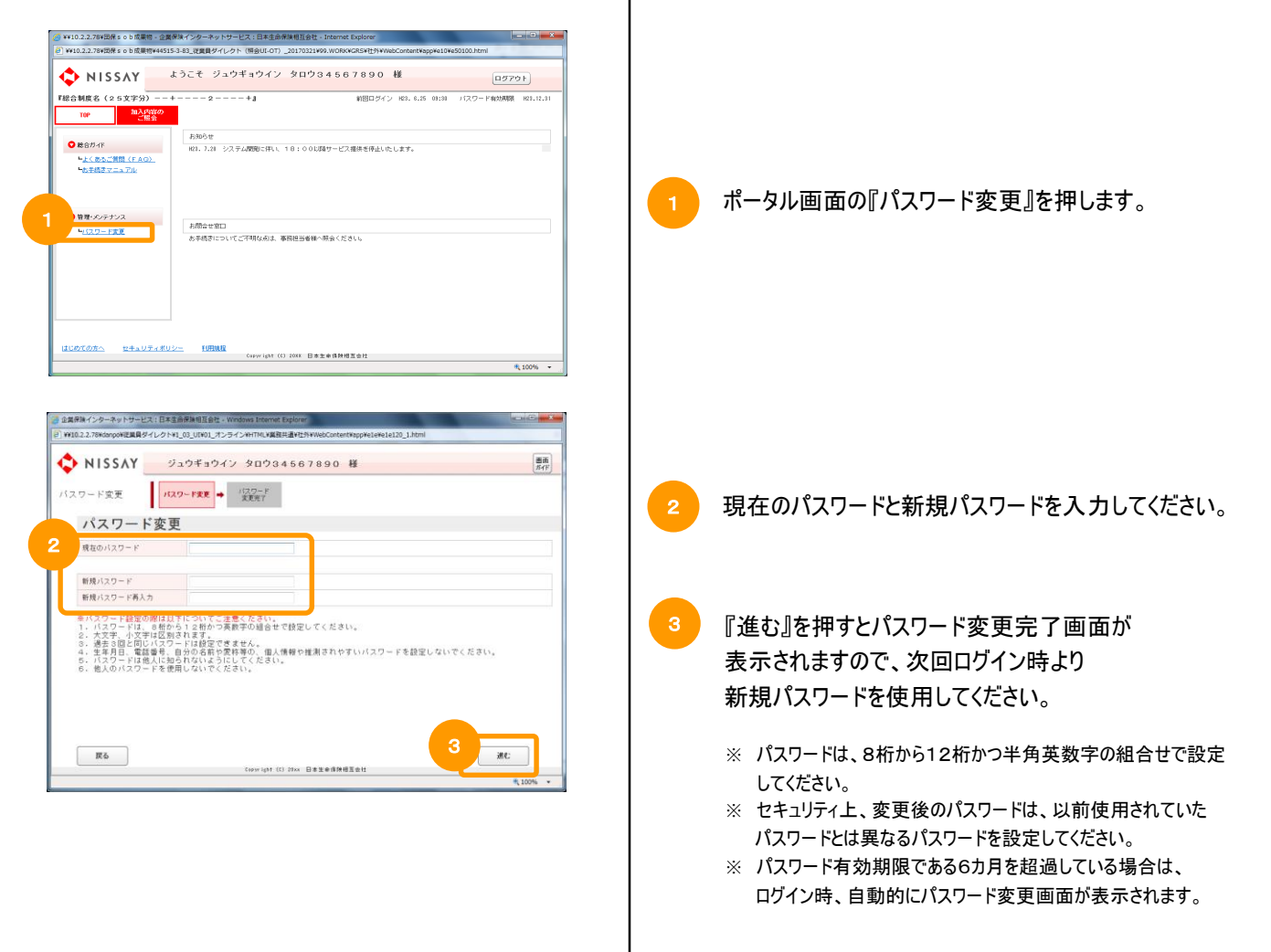

## 第3章 お手続きの操作方法

第3章は、お手続きの操作方法を記載しています。

### ポータル画面

加入内容のご照会画面です。当画面から現在の加入状況が照会できます。

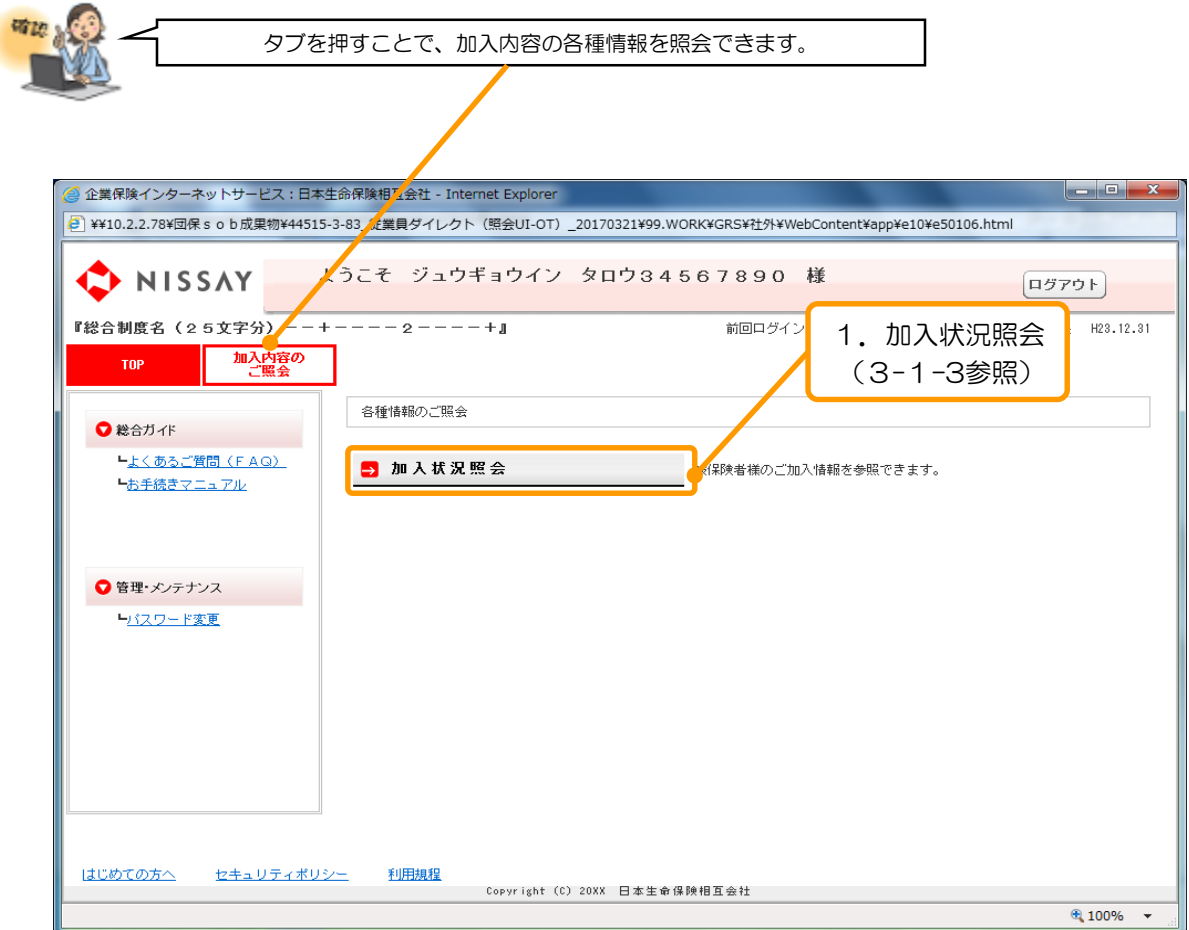

### 1.各種情報のご照会

各種情報のご照会の概要を説明します。

#### 1. 対象お手続き

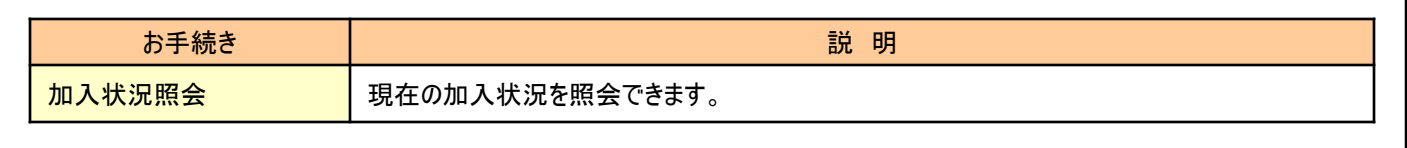

#### 2. お手続きの流れ

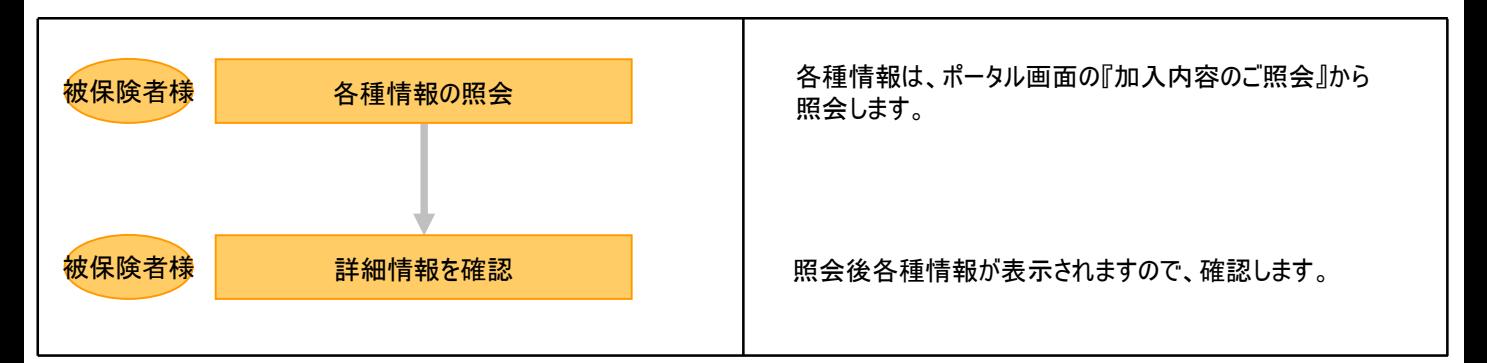

#### 3. お手続きメニュー

#### 各種情報のご照会メニューについて説明します。

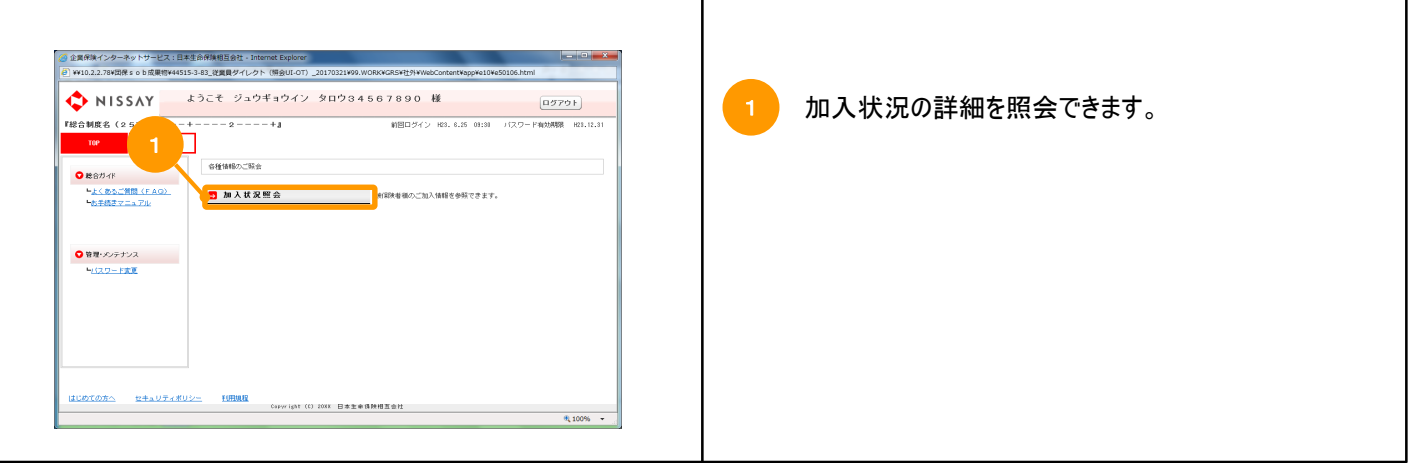

4.留意点

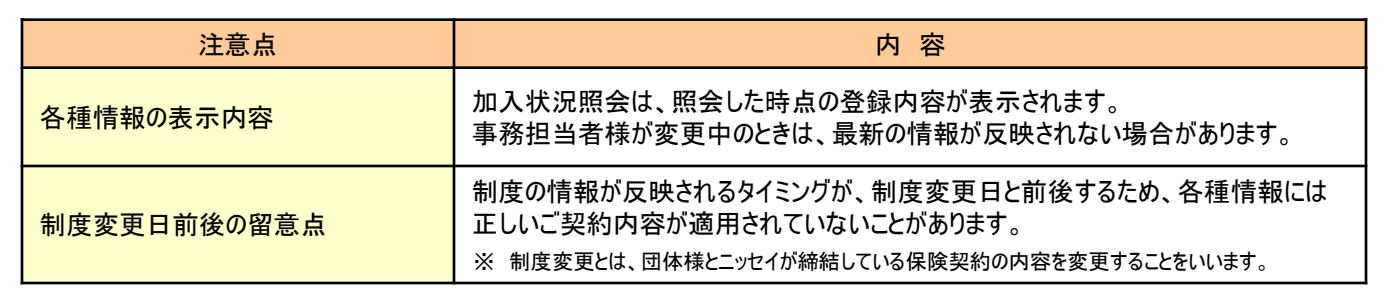

#### (1) 加入状況照会

加入状況照会の操作方法を説明します。

#### 1. 加入状況照会とは

現在加入されている保険内容を照会することができます。

#### 2.操作方法

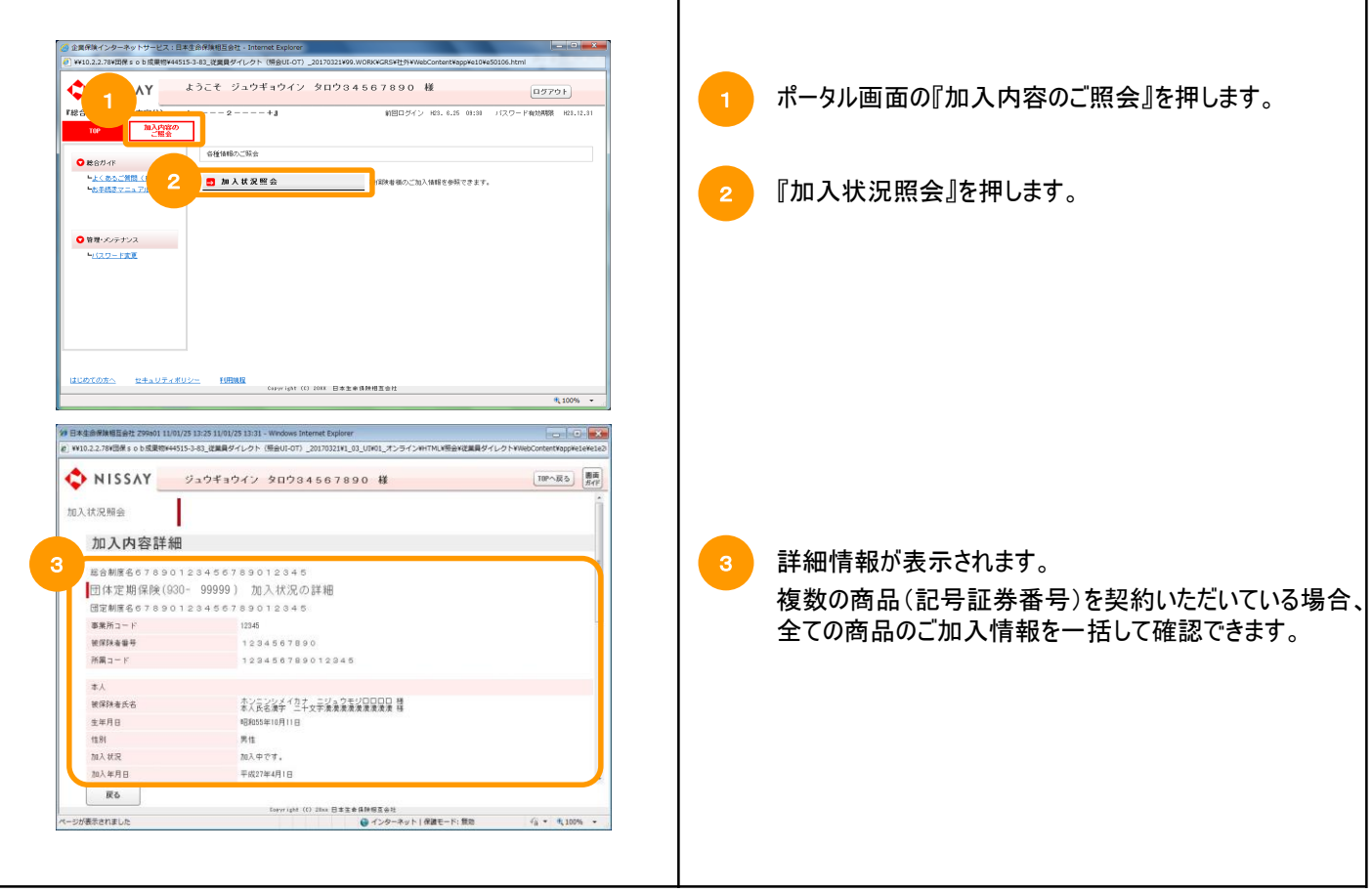

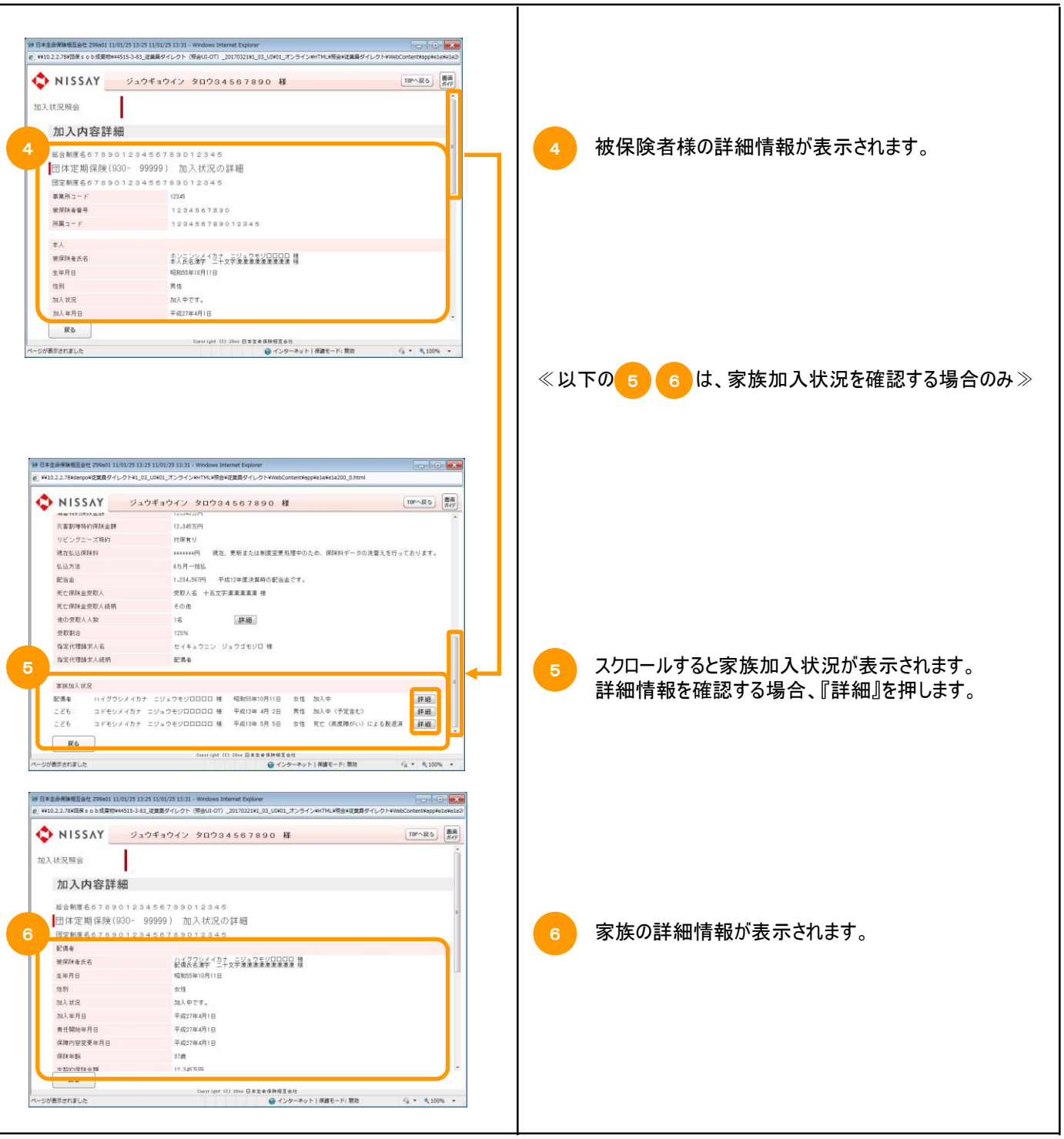